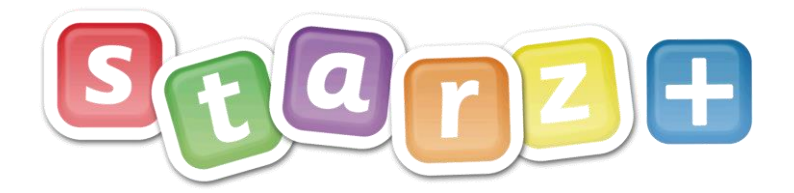

## Overview of Parental Accounts

## **Logging In**

For further information:

The school will have provided you with the URL to locate the Starz+ platform login page…they may have also added a link to this on the school's website.

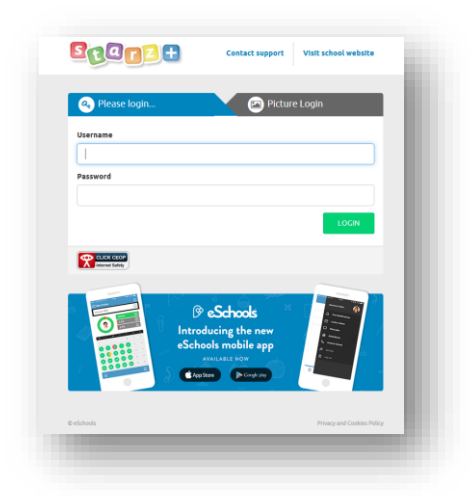

Using the blue tab, enter the username and password into the given fields. Click the green login button.

## **Once you have gained access**

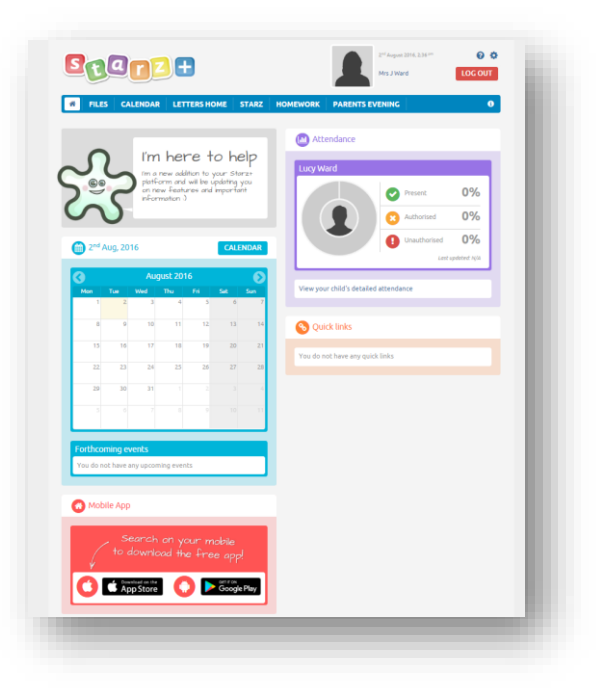

telephone: 0300 300 0000 email: support@theictservice.org.uk

Once you have gained access, what you will see will be dependent on the options the school have chosen for their parental accounts.

If you have more than one pupil at the school, you will be able to toggle between the two using the drop-down link that will be visible just above your pupil's **attendance data**.

If a **calendar** has been provided, you will be able to view items assigned to you or your children – click on the event for more details.

**Letters Home,** found in the blue menu bar provides access to letters sent by the school office. Click on the title of the letter to read the content.

**Classes** If the school have elected for you to see content on your pupil's class homepage, then a link will be available in the blue menu bar. For additional pupils at the school, use the 'toggle' facility (above the attendance data) to select each child in turn.

website: www.starzplus.org.uk

telephone: **0300 300 0000** email: **[elearning@theictservice.org.uk](mailto:elearning@theictservice.org.uk)** website: **[www.starz.org.uk](http://www.starz.org.uk/)**

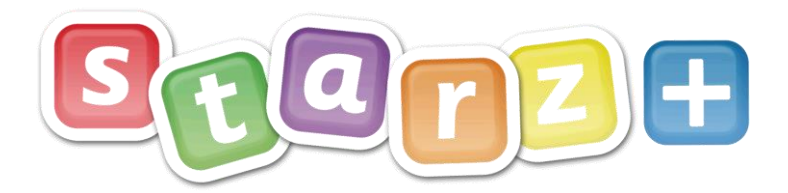

the ict service. learning and teaching

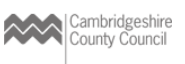

Many schools are electing to use the 'Parents Evening Online Booking Tool'. Using the link to the tool (blue menu bar) allows you to book a slot for a parental consultation. After clicking the link, select either the title of the event, or the blue 'View Event Bookings' button. Once inside you will be permitted to book a slot for your child.

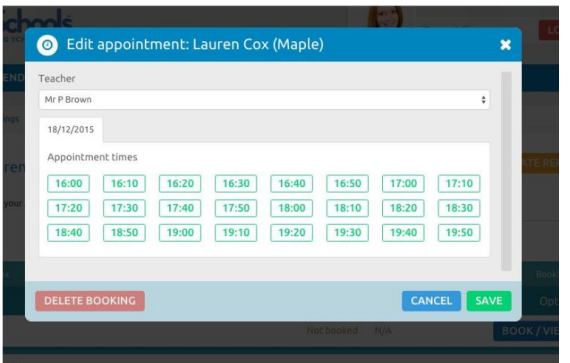

Green appointments indicate that the 'slot' is free, those already taken will be 'greyed out'.

Once a booking has been made it is possible to change to another available appointment at any time up to the date of the event.

## **Settings**

For further information:

Clicking onto the cog located in the top right-hand corner of the dashboard (First Screen) you have access to the settings for your account.

It is in this area that you can change your password, update your contact details or even change the background theme!

telephone: 0300 300 0000 email: support@theictservice.org.uk

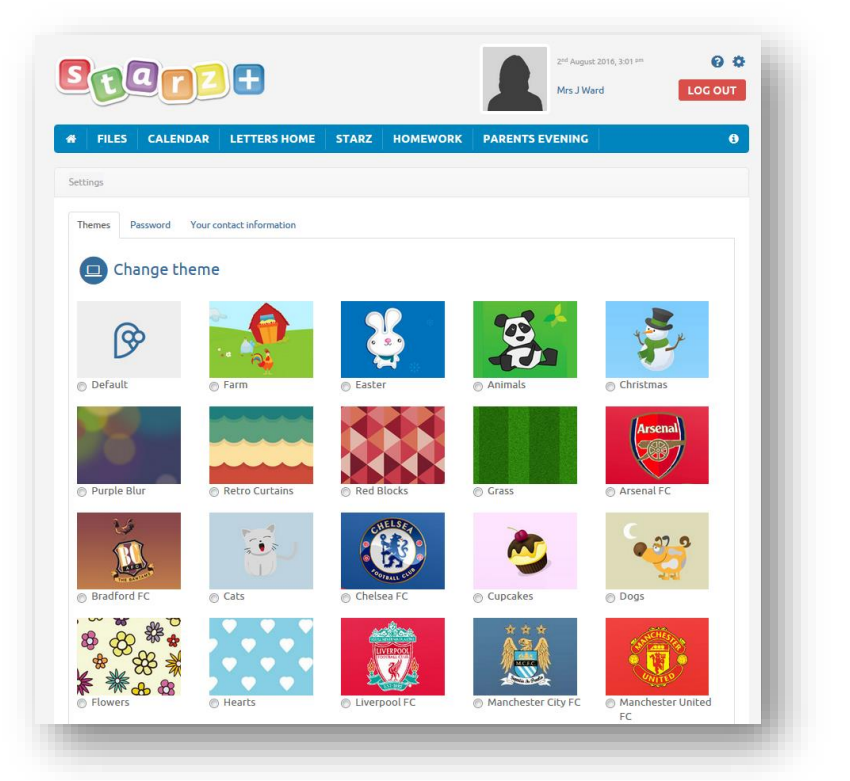

website: www.starzplus.org.uk